- 1. Apri il programma Calc.
- 2. Nel nuovo foglio (senza modificare la formattazione standard predefinita) inserisci le vendite all'ingrosso dei formaggi, usando i dati indicati nella tabella seguente.

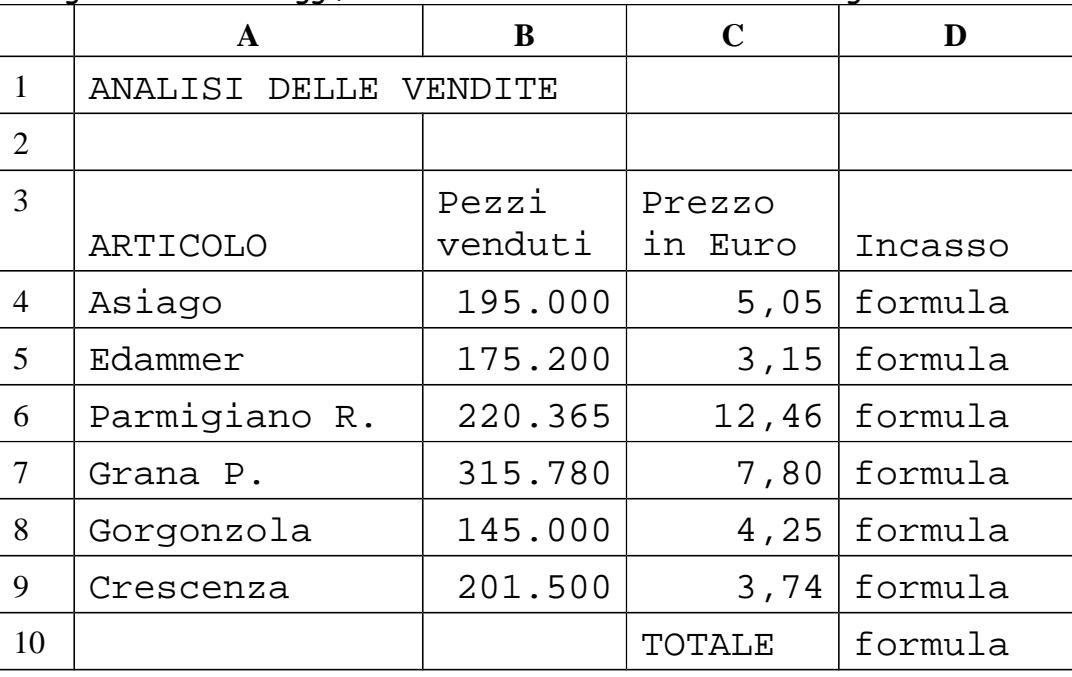

- 3. **Salva** il documento sul tuo computer chiamandolo con il tuo **cognome** (più il mese di nascita in caso di omonimia) e ad ogni punto che completi risalvalo
- 4. Applica dalla cella **A1** alla cella **D11** tipo di carattere **COURIER NEW** e alla sola cella **A1** la dimensione carattere **14**.
- 5. Seleziona le celle da **A3** a **D3** e metti in corsivo e con colore blu il loro contenuto e testo a capo o scorrimento testo automatico.
- 6. Seleziona le celle da **B4** a **B9** e metti il separatore delle migliaia.
- 7. Seleziona la celle da **C10** a **D10** e inserisci un colore grigio chiaro di sfondo.
- 8. Inserisci nella cella **D4** la formula corretta per moltiplicare la quantità (**B4)** di formaggio per il suo prezzo (**C4)** e nella **D11** quella per calcolare il **TOTALE**.
- 9. Copia nelle celle da **D5** a **D9** la formula della cella **D4**.
- 10. Inserisci nella cella **D10** la formula per sommare le celle da **D4** a **D9**.
- 11. Formatta le celle da **D4** a **D10**, in modo da visualizzare il simbolo dell'Euro.
- 12. Inserisci una nuova riga tra **Grana P.** e **Gorgonzola** con questi valori:

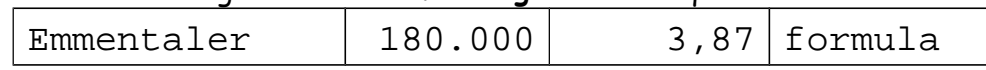

- 13. Aggiungi la scritta **Incidenza %** nella cella **E3** e mettila in Courier new, blu e grassetto.
- 14. Inserisci nella cella **E4** la formula per dividere il contenuto della cella **D4** per il contenuto della cella **D11** (usando *l'indirizzamento assoluto*).
- 15. Copia nelle celle da **E5** a **E10** la formula della cella **E4**.
- 16. Formatta le celle da **E4** a **E10** come percentuale con due cifre decimali.
- 17. Metti i bordi intorno all'intera tabella e tra le celle (usando due spessori diversi), dalla cella *A3* alla cella *E10*, escludendo il titolo e il totale.
- 18. Cambia in **Dati Vendite** il nome del Foglio (in basso)
- 19. Salva e consegna.

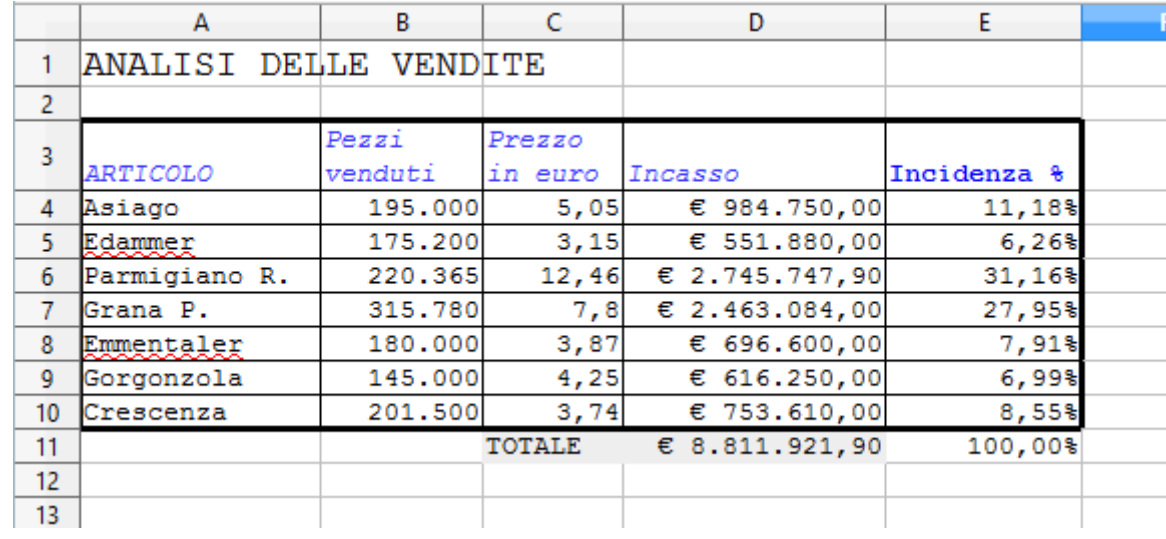